# Oracle® Mobile Application Framework Installing Oracle Mobile Application Framework

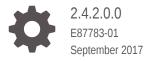

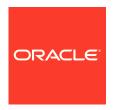

Oracle Mobile Application Framework Installing Oracle Mobile Application Framework, 2.4.2.0.0

E87783-01

Copyright © 2015, 2017, Oracle and/or its affiliates. All rights reserved.

Primary Author: Walter Egan

This software and related documentation are provided under a license agreement containing restrictions on use and disclosure and are protected by intellectual property laws. Except as expressly permitted in your license agreement or allowed by law, you may not use, copy, reproduce, translate, broadcast, modify, license, transmit, distribute, exhibit, perform, publish, or display any part, in any form, or by any means. Reverse engineering, disassembly, or decompilation of this software, unless required by law for interoperability, is prohibited.

The information contained herein is subject to change without notice and is not warranted to be error-free. If you find any errors, please report them to us in writing.

If this is software or related documentation that is delivered to the U.S. Government or anyone licensing it on behalf of the U.S. Government, then the following notice is applicable:

U.S. GOVERNMENT END USERS: Oracle programs, including any operating system, integrated software, any programs installed on the hardware, and/or documentation, delivered to U.S. Government end users are "commercial computer software" pursuant to the applicable Federal Acquisition Regulation and agency-specific supplemental regulations. As such, use, duplication, disclosure, modification, and adaptation of the programs, including any operating system, integrated software, any programs installed on the hardware, and/or documentation, shall be subject to license terms and license restrictions applicable to the programs. No other rights are granted to the U.S. Government.

This software or hardware is developed for general use in a variety of information management applications. It is not developed or intended for use in any inherently dangerous applications, including applications that may create a risk of personal injury. If you use this software or hardware in dangerous applications, then you shall be responsible to take all appropriate fail-safe, backup, redundancy, and other measures to ensure its safe use. Oracle Corporation and its affiliates disclaim any liability for any damages caused by use of this software or hardware in dangerous applications.

Oracle and Java are registered trademarks of Oracle and/or its affiliates. Other names may be trademarks of their respective owners.

Intel and Intel Xeon are trademarks or registered trademarks of Intel Corporation. All SPARC trademarks are used under license and are trademarks or registered trademarks of SPARC International, Inc. AMD, Opteron, the AMD logo, and the AMD Opteron logo are trademarks or registered trademarks of Advanced Micro Devices. UNIX is a registered trademark of The Open Group.

This software or hardware and documentation may provide access to or information about content, products, and services from third parties. Oracle Corporation and its affiliates are not responsible for and expressly disclaim all warranties of any kind with respect to third-party content, products, and services unless otherwise set forth in an applicable agreement between you and Oracle. Oracle Corporation and its affiliates will not be responsible for any loss, costs, or damages incurred due to your access to or use of third-party content, products, or services, except as set forth in an applicable agreement between you and Oracle.

## Contents

### Preface

|                                                      | ed Documents                                                                                                    |             |
|------------------------------------------------------|----------------------------------------------------------------------------------------------------|-------------|
| Jonve                                                | entions                                                                                                    |             |
| Insta                                                | alling Mobile Application Framework with JDevel                                                                                                    | loper       |
| 1.1                                                  | Introduction to Installing the MAF Extension with JDeveloper                                                                                                    |             |
| 1.2                                                  | Installation Requirements for MAF Applications to be Deployed to t Platform                                                                                                    | the iOS     |
| 1.3                                                  | Installation Requirements for MAF Applications to be Deployed to t Platform                                                                                                    | the Android |
| 1.4                                                  | Installation Requirements for MAF Applications to be Deployed to t<br>Universal Windows Platform                                                                                                    | the         |
| 1.5                                                  | Setting Up JDeveloper                                                                                                    |             |
| 1.6                                                  | Installing the MAF Extension in JDeveloper                                                                                                    |             |
|                                                      |                                                                                                    |             |
| Sett                                                 | ing Up the Development Environment  Introduction to the MAF Development Environment                                                                                                    |             |
|                                                      | ing Up the Development Environment                                                                                                    |             |
| Sett<br>2.1<br>2.2                                   | ing Up the Development Environment  Introduction to the MAF Development Environment                                                                                                    |             |
| <b>Sett</b>                                          | ing Up the Development Environment  Introduction to the MAF Development Environment  Configuring the Development Environment for Target Platforms                                                                                                    |             |
| Sett<br>2.1<br>2.2<br>2.3<br>2.4                     | ing Up the Development Environment  Introduction to the MAF Development Environment  Configuring the Development Environment for Target Platforms  Configuring the Development Environment for Form Factors                                                                                                    |             |
| Sett<br>2.1<br>2.2<br>2.3<br>2.4                     | ing Up the Development Environment  Introduction to the MAF Development Environment Configuring the Development Environment for Target Platforms Configuring the Development Environment for Form Factors Setting Up Development Tools for the iOS Platform                                                                                                    |             |
| Sett<br>2.1<br>2.2<br>2.3<br>2.4<br>2.               | ing Up the Development Environment  Introduction to the MAF Development Environment Configuring the Development Environment for Target Platforms Configuring the Development Environment for Form Factors Setting Up Development Tools for the iOS Platform 4.1 How to Install Xcode and iOS SDK                                                                                                    |             |
| Sett<br>2.1<br>2.2<br>2.3<br>2.4<br>2.<br>2.2        | ing Up the Development Environment  Introduction to the MAF Development Environment Configuring the Development Environment for Target Platforms Configuring the Development Environment for Form Factors Setting Up Development Tools for the iOS Platform 4.1 How to Install Xcode and iOS SDK 4.2 How to Set Up an iPhone or iPad                                                                                                    |             |
| Sett<br>2.1<br>2.2<br>2.3<br>2.4<br>2.<br>2.2<br>2.5 | ing Up the Development Environment  Introduction to the MAF Development Environment Configuring the Development Environment for Target Platforms Configuring the Development Environment for Form Factors Setting Up Development Tools for the iOS Platform 4.1 How to Install Xcode and iOS SDK 4.2 How to Set Up an iPhone or iPad 4.3 How to Set Up an iPhone or iPad Simulator                                                                                                    |             |
| Sett<br>2.1<br>2.2<br>2.3<br>2.4<br>2.<br>2.2<br>2.5 | Introduction to the MAF Development Environment  Configuring the Development Environment for Target Platforms Configuring the Development Environment for Form Factors Setting Up Development Tools for the iOS Platform 4.1 How to Install Xcode and iOS SDK 4.2 How to Set Up an iPhone or iPad 4.3 How to Set Up an iPhone or iPad Simulator Setting Up Development Tools for the Android Platform                                                                                                    |             |
| Sett<br>2.1<br>2.2<br>2.3<br>2.4<br>2.<br>2.2<br>2.5 | ing Up the Development Environment  Introduction to the MAF Development Environment Configuring the Development Environment for Target Platforms Configuring the Development Environment for Form Factors Setting Up Development Tools for the iOS Platform 4.1 How to Install Xcode and iOS SDK 4.2 How to Set Up an iPhone or iPad 4.3 How to Set Up an iPhone or iPad Simulator Setting Up Development Tools for the Android Platform 5.1 Install an Emulator Accelerator                                                                         | elopment    |
| Sett  2.1  2.2  2.3  2.4  2.  2.5  2.  2.5           | Introduction to the MAF Development Environment Configuring the Development Environment for Target Platforms Configuring the Development Environment for Form Factors Setting Up Development Tools for the iOS Platform 4.1 How to Install Xcode and iOS SDK 4.2 How to Set Up an iPhone or iPad 4.3 How to Set Up an iPhone or iPad Simulator Setting Up Development Tools for the Android Platform 5.1 Install an Emulator Accelerator 5.2 Create an Android Virtual Device 5.3 Set Up Your Android Device to Install an App from Your Development | •           |

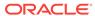

| 2    | 2.6.2  | Creating a PFX File for MAF Applications                                                       | 2-11 |
|------|--------|------------------------------------------------------------------------------------------------|------|
| 2    | 2.6.3  | Installing a PFX File on Windows 10                                                            | 2-12 |
| 2    | 2.6.4  | Enabling Developer Mode on Windows 10                                                          | 2-13 |
| 2.7  | Test   | ing the Environment Setup                                                                      | 2-14 |
| 2.8  |        | ng Up Development Tools from the Command Line Using Startup<br>ameters                         | 2-15 |
| Mig  | ıratir | ng Your Application to MAF 2.4.2                                                               |      |
| 3.1  | Migr   | ating an Application to MAF 2.4.2                                                              | 3-1  |
| 3.2  | Usin   | g Xcode 8.3.x and Deploying to iOS 10 with MAF 2.4.2                                           | 3-4  |
|      | Hov    | v To Maintain Separate Xcode 8.3.x and Xcode 7.x Installations                                 | 3-4  |
| 3.3  | Secu   | urity Changes in Release 2.4.0 and Later of MAF                                                | 3-5  |
| 3.4  | Migr   | ating Cordova Plugins from Earlier Releases to MAF 2.4.2                                       | 3-6  |
| 3.5  |        | figuring Application Features with AMX Content to Use WKWebView on 9 and iOS 10                | 3-7  |
| 3.6  | Migr   | ating an Application Developed Using AMPA to MAF 2.4.2                                         | 3-8  |
| 3.7  | Secu   | urity Changes in Release 2.2.1 and Later of MAF                                                | 3-10 |
| 3.8  | _      | ating MAF Applications that Use Customer URL Schemes to Invoke                                 |      |
|      |        | er Applications                                                                                | 3-12 |
| 3.9  | Ü      | ating to JDK 8 in MAF 2.4.2                                                                    | 3-12 |
| 3.10 |        | taining Legacy Behavior When Navigating a MAF Application Using droid's Back Button            | 3-13 |
| (    | 3.10.1 | How to Retain Pre-MAF 2.2.0 Application Behavior in Response to Usage of Android's Back Button | 3-14 |
| 2 11 | Mic    | grating to New cacerts File for SSL in MAE 2.4.2                                               | 2_1/ |

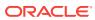

### **Preface**

Welcome to Installing Oracle Mobile Application Framework.

### **Audience**

This manual is intended for developers who want to install the Oracle Mobile Application Framework for use with Oracle JDeveloper to create mobile applications that run natively on devices.

## **Documentation Accessibility**

For information about Oracle's commitment to accessibility, visit the Oracle Accessibility Program website at http://www.oracle.com/pls/topic/lookup?ctx=acc&id=docacc.

#### **Access to Oracle Support**

Oracle customers that have purchased support have access to electronic support through My Oracle Support. For information, visit http://www.oracle.com/pls/topic/lookup?ctx=acc&id=info Or Visit <math>http://www.oracle.com/pls/topic/lookup?ctx=acc&id=trs if you are hearing impaired.

### **Related Documents**

For more information, see *Developing Mobile Applications with Oracle Mobile Application Framework*.

### Conventions

The following text conventions are used in this document:

| Convention | Meaning                                                                                                    |
|------------|----------------------------------------------------------------------------------------------------|
| boldface   | Boldface type indicates graphical user interface elements (for example, menus and menu items, buttons, tabs, dialog controls), including options that you select. |
| italic     | Italic type indicates book titles, emphasis, or placeholder variables for which you supply particular values.                                                     |
| monospace  | Monospace type indicates language and syntax elements, directory and file names, URLs, text that appears on the screen, or text that you enter.                   |

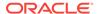

1

## Installing Mobile Application Framework with JDeveloper

This chapter describes how to install JDeveloper and the Mobile Application Framework (MAF) extension for application development. This chapter includes the following sections:

- Introduction to Installing the MAF Extension with JDeveloper (page 1-1)
- Installation Requirements for MAF Applications to be Deployed to the iOS Platform (page 1-1)
- Installation Requirements for MAF Applications to be Deployed to the Android Platform (page 1-2)
- Installation Requirements for MAF Applications to be Deployed to the Universal Windows Platform (page 1-3)
- Setting Up JDeveloper (page 1-3)
- Installing the MAF Extension in JDeveloper (page 1-4)

## 1.1 Introduction to Installing the MAF Extension with JDeveloper

The development of MAF applications requires that you install Oracle JDeveloper and the MAF extension. You must also configure additional development tools for the platforms on which you intend to deploy the applications.

Following the installation of the MAF extension in JDeveloper, configure additional development tools for the platforms where you intend to deploy your MAF application. See Setting Up the Development Environment (page 2-1).

Before you create a MAF application using the MAF extension in JDeveloper, ensure that you have the third-party software that is required to develop applications for the platform on which you intend to deploy your MAF application.

## 1.2 Installation Requirements for MAF Applications to be Deployed to the iOS Platform

In addition to a computer running Apple Mac OS X and installations of JDeveloper and MAF, you need Xcode, iOS SDK, JDK1.8 to develop applications and deploy them to the iOS platform.

To develop a MAF application for deployment to the iOS platform, you require the following:

A computer running Apple Mac OS X

For the supported versions of operating systems that you can use to develop MAF applications for deployment to the iOS platform, see Certification Information on Oracle Technology Network at:

http://www.oracle.com/technetwork/developer-tools/maf/documentation/index.html

- Oracle JDeveloper (See Setting Up JDeveloper (page 1-3).)
- Oracle JDeveloper extension for MAF (See Installing the MAF Extension in JDeveloper (page 1-4).)
- Xcode and iOS SDK (See How to Install Xcode and iOS SDK (page 2-5).)
- The most recent version of JDK1.8.

Before you deploy an application to a development environment, see Getting Started with MAF Application Development. Opt for deployment to a mobile device or its simulator. If you want to use a simulator, see How to Set Up an iPhone or iPad Simulator (page 2-6). If you want to use a mobile device, ensure that in addition to the components included in the preceding list, you have the following available:

- Various login credentials. See Deploying MAF Applications.
- iOS-powered device. See How to Set Up an iPhone or iPad (page 2-6).

## 1.3 Installation Requirements for MAF Applications to be Deployed to the Android Platform

In addition to installations of JDeveloper and MAF, you need Android SDK Manager, JDK1.8, and an Android-powered device to develop applications and deploy them to the Android platform.

To develop a MAF application for deployment to the Android platform, you require the following:

- A computer running one of the following operating systems:
  - Microsoft Windows
  - Mac OS X

#### Note:

For the supported versions of operating systems that you can use to develop MAF applications for deployment to the Android platform, see Certification Information on Oracle Technology Network at: http://www.oracle.com/technetwork/developer-tools/maf/documentation/index.html.

- The most recent version of JDK 1.8
- Android SDK Manager (See Setting Up Development Tools for the Android Platform (page 2-6).)
- Oracle JDeveloper (See Setting Up JDeveloper (page 1-3).)
- Oracle JDeveloper extension for MAF (See Installing the MAF Extension in JDeveloper (page 1-4).)

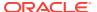

## 1.4 Installation Requirements for MAF Applications to be Deployed to the Universal Windows Platform

In addition to a computer with x86 architecture running the Windows 10 OS and installations of JDeveloper 12.2.1.0.0 and MAF, you need Microsoft Visual Studio 2017 and JDK 1.8 to develop applications and deploy them to the Windows platform.

To develop a MAF application for deployment to the Universal Windows Platform (UWP), you require the following:

- A computer with x86 architecture running the Windows 10 operating system (version 1511 or later)
- Microsoft Visual Studio 2017 (Enterprise, Professional, or Community edition)
  - MSBuild 15.0 (automatically installed with Visual Studio 2017)
  - Universal Windows Platform development tools (a workload available when installing Visual Studio 2017)
  - Windows 10 SDK 10.0.10586.0 (an optional component available when installing Visual Studio 2017)
  - Windows 10 SDK 10.0.14393.0 (an optional component available when installing Visual Studio 2017)

Visual Studio 2017 is available at: https://www.visualstudio.com/downloads/.

- JDeveloper 12.2.1.0.0
- JDK 1.8
- Oracle JDeveloper extension for MAF

After you have installed JDeveloper and the MAF extension, perform the tasks listed in Setting Up Development Tools for the Universal Windows Platform (page 2-9).

## 1.5 Setting Up JDeveloper

Follow the steps in the tasks to install JDeveloper on computers running the Windows or the Mac OS X platforms.

Download and install the latest version of JDK 1.8.

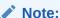

For the certified JDK versions required for different operating systems, see Certification Information on Oracle Technology Network at: http://www.oracle.com/technetwork/developer-tools/jdev/documentation/index.html:

 Download the installation files for Oracle JDeveloper Studio Edition, released in October 2015, available from:

http://www.oracle.com/technetwork/developer-tools/jdev/downloads/jdev12210download-3046390.html

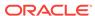

To develop Mobile Application Framework (MAF) applications, you need to install Oracle JDeveloper and its MAF extension.

To install JDeveloper from CLI on a computer running the Windows platform:

- Create an installation folder.
- 2. Within the installation folder, place the folder that contains the JDeveloper jar files and the folder containing JDK 1.8.
- Right-click the folder with the JDeveloper jar files, and click CMD Prompt Here As Administrator.

The Command-line interface (CLI) opens.

4. Invoke the JDeveloper installer with the following command:

```
\PathtoJDK8\bin\java.exe -jar jdev suite xxxxxx.jar
```

For example: D:\jdevInstall\jdk1.8.0\_51\bin\java.exe -jar jdev\_suite\_122100.jar

The JDeveloper installation wizard is launched.

To install JDeveloper on a computer running the Mac OS X platform:

- 1. Open a Terminal window.
- 2. Set the JAVA\_HOME to Java 1.8 by running the following command:

```
export JAVA_HOME=$(/Library/Java/JavaVirtualMachines/jdk1.8.x_x.jdk/Contents/
Home)
```

3. Verify that Java 1.8 is used by running the following command:

```
java -version
```

4. Using the same Terminal window, install JDeveloper by executing the following:

```
java -jar <JDEV_12.2.1_jar>
```

To verify the installation of JDeveloper:

- Check the JDEV\_HOME\jdev\bin\jdev.conf file and confirm that the SetJavaHome
  property points to JDK 1.8.
- 2. Start JDeveloper and select the Studio Developer (All Features) role when prompted.
- Click Help, About, and then Version to view the versions of the JDeveloper and JDK that are installed.

For information about installing JDeveloper, see Roadmap for Installing Oracle JDeveloper in *Installing Oracle JDeveloper*.

### 1.6 Installing the MAF Extension in JDeveloper

Download and install the MAF extension using the Check for Updates menu in JDeveloper.

Once you have installed the MAF extension, you need to configure additional development tools for the platforms on which you intend to deploy your MAF application. See Setting Up the Development Environment (page 2-1).

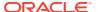

#### Note:

Close any existing MAF applications you have open in JDeveloper before you install a newer version of the MAF extension. Do this to make sure that MAF migrates your existing application to successfully use the new version of MAF. Verify that the application no longer appears in the Applications window of JDeveloper. For information about migrating a MAF application, see Migrating Your Application to MAF 2.4.2 (page 3-1).

To download and install the MAF extension:

1. In JDeveloper, select **Help**, and then **Check for Updates**.

#### Note:

You might need to configure proxy settings on your development computer. On Windows, select **Tools** and then **Preferences** from the main menu, and then **Web Browser and Proxy** from the tree on the left of the Preferences dialog. On Mac OS X, this option is accessed by selecting **JDeveloper** and then **Preferences**.

On the Select update source page, select Official Oracle Extensions and Updates under Search Update Centers, and then click Next.

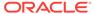

Figure 1-1 Checking for Updates in JDeveloper

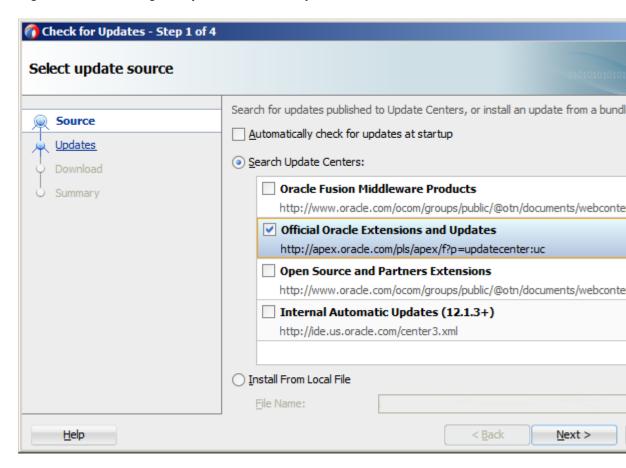

Alternatively, if network access is unavailable, select the **Install From Local File** option. In this case, you need to point to the MAF extension file that you already downloaded to a directory on your development computer.

- 3. In the Select updates to install dialog, select the **Mobile Application Framework** update.
- **4.** On the License Agreements page, review *The Oracle Technology Network License Terms for Oracle Mobile*, and then click **I Agree**.

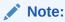

You must comply with all the license terms and conditions with respect to the Oracle Mobile Application Framework Program. See http://www.oracle.com/technetwork/indexes/downloads/index.html.

- 5. Click Next, and then click Finish.
- 6. Restart JDeveloper.
- 7. Check whether MAF has been successfully added to JDeveloper:
  - Select **File**, then **New**, and then **From Gallery** from the main menu to open the New Gallery dialog.

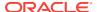

• In the Categories tree on the left, expand the Client Tier node to check if it contains Mobile Application Framework.

Figure 1-2 Verifying MAF Installation

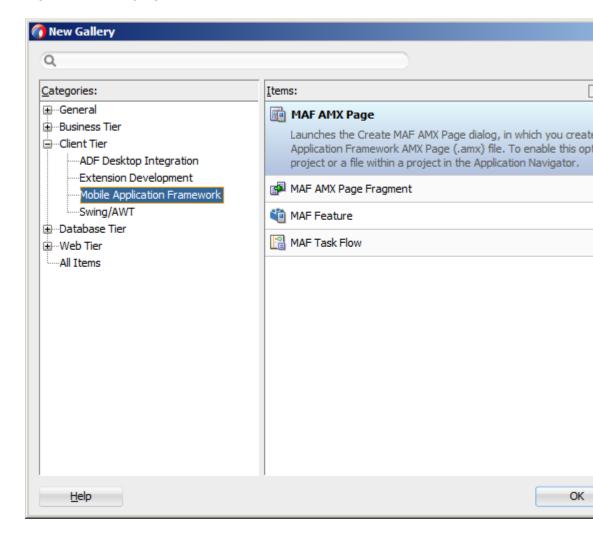

To verify whether you have installed the correct version of MAF, in About Oracle JDeveloper, click **Help**, and then **About**. Click **Extensions**, and search for **Mobile Application Framework** in the extension list entries. Select the Version column for inclusion in the table so that the table displays the version number of the MAF extension.

In addition to the preceding steps, the development environment must be configured for target platforms and form factors. See Setting Up the Development Environment (page 2-1).

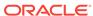

2

## Setting Up the Development Environment

This chapter provides information on setting up and configuring the MAF environment for application development and deployment. This chapter includes the following sections:

- Introduction to the MAF Development Environment (page 2-1)
- Configuring the Development Environment for Target Platforms (page 2-1)
- Configuring the Development Environment for Form Factors (page 2-3)
- Setting Up Development Tools for the iOS Platform (page 2-5)
- Setting Up Development Tools for the Android Platform (page 2-6)
- Setting Up Development Tools for the Universal Windows Platform (page 2-9)
- Testing the Environment Setup (page 2-14)
- Setting Up Development Tools from the Command Line Using Startup Parameters (page 2-15)

### 2.1 Introduction to the MAF Development Environment

The development environment for MAF applications requires that you install JDeveloper and the MAF extension, configure form factors, and install and configure third-party tools to package and deploy the applications to supported platforms.

After you install JDeveloper and the MAF extension, as described in Installing Mobile Application Framework with JDeveloper (page 1-1), configure the development environment for the platforms to which you want your MAF application deployed. Configure form factors if you want to test or deploy applications on a particular mobile device. Install and configure third-party tools if you want to package and deploy your MAF application on supported platforms.

For the complete list of supported versions of development and runtime tools, see Certification Information in Oracle Mobile Application Framework Documentation on Oracle Technology Network at: http://www.oracle.com/technetwork/developertools/maf/documentation/index.html.

## 2.2 Configuring the Development Environment for Target Platforms

Configure the platform-specific settings to package and deploy applications to the Android, iOS, or Windows platforms.

To package and deploy applications to the platforms supported by MAF, JDeveloper needs the name of the platform and the names of the directories containing platform-specific tools and data. For convenience, MAF populates JDeveloper Preferences with these settings. Each platform-specific page hosts the preferences for the platform SDK (Android, iOS, or Windows), collecting information such as the path that MAF needs to

compile and deploy Android, iOS, or Windows projects. Depending on several factors related to application signing, you may need to edit some of the fields.

- Download and install JDeveloper and the MAF extension. See Installing Mobile Application Framework with JDeveloper (page 1-1).
- For the Android platform, download and configure the Android SDK. (See Setting Up Development Tools for the Android Platform (page 2-6))
- For the iOS platform, download and configure the iOS SDK and Xcode. (See How to Install Xcode and iOS SDK. (page 2-5))
- For the Universal Windows Platform (UWP), download and configure the Windows SDKs when installing Microsoft Visual Studio 2017. See Setting Up Development Tools for the Universal Windows Platform (page 2-9).

To configure your environment for target platforms:

- 1. In JDeveloper, click **Tools**, and then click **Preferences** to open Preferences.
- 2. In the Preferences dialog, click Mobile Application Framework, and then click the platform you want to configure (Android, iOS, or Windows) to open a page that contains the path and configuration parameters for the supported platforms. For example, the figure shows the page where you configure the platform preferences for Android platform.
  - For the Android platform, specify the following:
    - The Android SDK location on your computer
    - The Android build tools location on your computer
    - Information on the signing credentials

Figure 2-1 Configuring Platform Preferences for Android

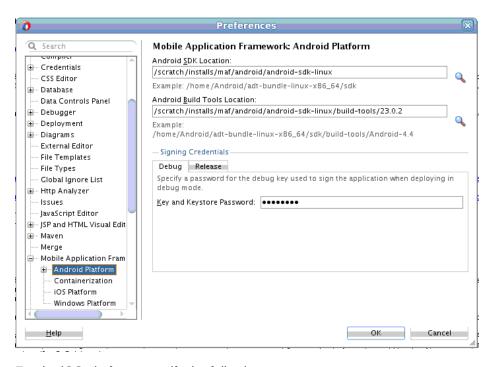

For the iOS platform, specify the following:

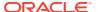

- Location of the iTunes media files, including the mobile applications that are synchronized to the iOS-powered device
- The iOS-powered device signing information (See Setting the Device Signing Options in Developing Mobile Applications with Oracle Mobile Application Framework.)
- 3. For the Windows platform, specify the following:
  - In Windows SDK Location, specify the path to the location of MSBuild version 15.0.
  - **b.** Select **Debug** or **Release**, and specify the certificate location and password (specified while creating the PFX file).

## 2.3 Configuring the Development Environment for Form Factors

A form factor is a specific device configuration. Each form factor is identified by a name that you specify for it, and contains information on the specified resolution denoted by pixel width and pixel height.

Since form factors that are defined in preferences are used in the MAF AMX page Preview tab (see Using the Preview in *Developing Mobile Applications with Oracle Mobile Application Framework*), you may choose to perform this configuration if you are planning to include a MAF AMX application feature as part of your MAF application and you do not want to accept the default settings. During development, you can select or switch between various form factors to see how a MAF AMX page is rendered. You can also see multiple form factors applied to the same page using the split screen view.

See About the maf-config.xml File in *Developing Mobile Applications with Oracle Mobile Application Framework*.

#### Before you begin:

Download and install JDeveloper and the MAF extension, as described in Installing Mobile Application Framework with JDeveloper (page 1-1).

To configure the form factors:

- 1. From the main menu in JDeveloper, click **Tools**, and then click **Preferences**.
- In the Preferences dialog, select Mobile Application Framework from the tree on the left.

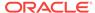

Preferences Q Search Mobile Application Framework <u>+</u> ... Diagrams Available Form Factors External Editor Model Default Orientation Default ▲ Name\* Platform\* File Templates Landscape Android Extra Large Android File Types Android Android High Portrait Global Ignore List (0) Android Low Android Portrait <u>+</u> ... Http Analyzer ··· Issues Android Medium Android Portrait JavaScript Editor iPad Non-Retina iOS iPad Landscape <u>★</u>... JSP and HTML Visual Editor 0 iPad Retina iOS iPad Landscape ⊞... Maven iPhone Retina (3.5 inch) iOS iPhone Portrait Merge  $\bigcirc$ iPhone Retina (4.0 inch) iOS iPhone Portrait  $\bigcirc$ iPhone Retina (4.7 inch) iOS iPhone Portrait · Mouseover Popups iPhone Retina (5.5 inch) iOS iPhone Portrait News Oracle Cloud Profiler ···· Resource Bundle ⊞... Run Shortcut Keys <u>+</u> ∴ Swing GUI Builder Task Tags <u>+</u> ··· TopLink Ė... UML Usage Reporting <u>H</u>elp

Figure 2-2 Defining Form Factors

The **Mobile Application Framework** page is populated with available form factors and the default is set to Android Low.

This preference page allows you to create and manage a set of named form factors that combine a screen resolution size and platform.

- To create a new form factor, click the green plus sign (New), and then set the following:
  - Name: a meaningful string that is used to identify the form factor.
  - Platform: the platform of the mobile device.
  - Model: the type of the mobile device.
  - Default Orientation: the default device orientation used in the MAF AMX
    page Preview tab. It might be Portrait or Landscape. Select this setting from
    the drop-down list of values. The default value is Portrait and it is prepopulated during the creation of the new form factor.

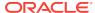

- Width: width, in pixels. This value must be a positive integer, and its input is validated.
- Height: height, in pixels. This value must be a positive integer, and its input is validated.
- **Scale Factor**: the display scale factor. This value must be either one of 1.0, 2.0, or 3.0.

#### Note:

If you fail to set the name and resolution for your form, MAF displays an error message.

- If you need to revert to the default settings, click More Actions, and then click Restore Defaults.
- 5. Click **OK** to commit your configuration.

## 2.4 Setting Up Development Tools for the iOS Platform

Set up the iOS devices or install XCode containing iOS SDK with simulators to equip the environment for the deployment of applications to the iOS platform.

In addition to the general-purpose tools listed in Introduction to Installing the MAF Extension with JDeveloper (page 1-1), you might want to set up an iPhone or iPad when getting ready for the development of a MAF application for the iOS platform (see How to Set Up an iPhone or iPad (page 2-6)).

Since iPhone and iPad simulators are included in the iOS SDK installation, which, in turn, is included in the Xcode installation, you need not install them separately. See How to Set Up an iPhone or iPad Simulator (page 2-6).

### 2.4.1 How to Install Xcode and iOS SDK

Follow the instructions to download Xcode, which includes the iOS SDK.

You download Xcode from http://developer.apple.com/xcode/. This download includes the iOS SDK.

After installing Xcode, you have to run it at least once and complete the Apple licensing and setup dialogs. If these steps are not followed, the build and deploy cycle from JDeveloper to Xcode or a device simulator fails with a "Return code 69" error.

#### Note:

Since older versions of Xcode and iOS SDK are not available from the Mac App Store, in order to download them you must obtain an Apple ID from <a href="http://appleid.apple.com">http://appleid.apple.com</a>, and then register this Apple ID with the Apple Developer Program to access the Apple developer site at <a href="http://developer.apple.com">http://developer.apple.com</a>.

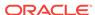

### 2.4.2 How to Set Up an iPhone or iPad

Connect an iOS-powered device, with a valid license, certificates, and distribution profile, to your computer to deploy an application to the device.

In your MAF application development and deployment, you can use either the iPhone, iPad, or their simulators (see How to Set Up an iPhone or iPad Simulator (page 2-6)). If you plan to use an iPhone or iPad, which is preferable for testing (see Testing MAF Applications in *Developing Mobile Applications with Oracle Mobile Application Framework*), connect the device to your computer to establish a link between the two devices.

To deploy to an iOS-powered device, you need to have an iOS-powered device with a valid license, certificates, and distribution profiles. See Deploying Mobile Applications in Developing Mobile Applications with Oracle Mobile Application Framework.

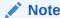

Since the Apple licensing terms and conditions may change, ensure that you understand them, comply with them, and stay up to date with any changes.

### 2.4.3 How to Set Up an iPhone or iPad Simulator

Configure external network access to use iOS simulators, included in XCode downloads, to deploy MAF applications.

In your MAF application development and deployment, you can use either the iOS-powered device itself (see How to Set Up an iPhone or iPad (page 2-6)) or its simulator. Deploying to a simulator is usually much faster than deploying to a device, and it also means that you do not have to sign the application first.

A simulator can be invoked automatically, without any additional setup.

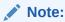

Before attempting to deploy your application from JDeveloper to a device simulator, you must first run the simulator.

If you plan to use web services in your application, and you are behind a corporate firewall, you may need to configure external network access. You do so by modifying the network settings in the System Preferences on your development computer. See Configuring the Browser Proxy Information in *Developing Mobile Applications with Oracle Mobile Application Framework*.

## 2.5 Setting Up Development Tools for the Android Platform

Install the Android SDK to deploy a MAF application to Android devices.

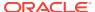

The Android SDK provides the tools that build and package your application into an .APK file (the file type that installs applications on Android devices), an emulator to create Android Virtual Devices (AVD) where you can test your application if you do not have access to a physical Android device, and an OEM USB driver to connect your development machine to a physical Android device through a USB cable if you do have a device. This last option enables you to deploy an application from your development machine to the Android device.

Android Studio, Google's IDE for Android development, includes the Android SDK in its installation and provides wizard options that simplify the management of the SDK platforms and tools that you need.

Install Android Studio, and the Android SDK that it includes, by downloading the installation file from https://developer.android.com/studio/index.html. The Android Developer's website provides installation instructions for Windows, Mac, and Linux. See https://developer.android.com/studio/install.html.

Once you have installed Android Studio, perform the tasks described in the following topics:

- Install an Emulator Accelerator (page 2-7)
- Create an Android Virtual Device (page 2-8)
- Set Up Your Android Device to Install an App from Your Development Machine (page 2-8)

#### 2.5.1 Install an Emulator Accelerator

You can accelerate the performance of the emulator that renders AVDs by installing an emulator accelerator.

Once installed, the emulator accelerator speeds up the performance of the emulator and the AVDs that it emulates by allocating additional resources from your development machine. You specify the amount during installation of the accelerator. Once installed, the accelerator appears in the SDK Tools list of the SDK Manager that you can launch from Android Studio, as shown in the following image. The Intel x86 Emulator Accelerator (HAXM) is one type of emulator accelerator that is available.

Figure 2-3 Install Emulator Accelerator

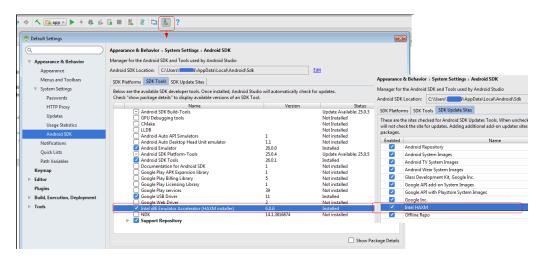

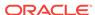

Make sure that the update site for the emulator accelerator that you want to download is selected in the **SDK Update Sites** tab shown in the previous image. Once downloaded, execute the installer. See <a href="https://developer.android.com/studio/run/emulator-acceleration.html#accel-vm">https://developer.android.com/studio/run/emulator-acceleration.html#accel-vm</a>.

#### 2.5.2 Create an Android Virtual Device

An Android Virtual Device (AVD) replicates an Android device on your development computer. It is a useful option for testing, especially if you only have access to one or a limited range of physical Android devices.

The AVD Manager that you launch from Android Studio by clicking **Tools**, **Android**, and **AVD Manager** has a range of ready-to-use virtual devices, mostly of those devices developed by Google itself, such as the Nexus and Pixel XL range. Other Android device vendors, such as Samsung, provide specifications on their websites that you can use to create the AVD yourself.

Google maintains documentation describing how to manage AVDs. See https://developer.android.com/studio/run/managing-avds.html.

#### To create an AVD:

- In Android Studio, launch the Android Virtual Device Manager by selecting Tools
   Android > AVD Manager.
- 2. In the Your Virtual Devices screen, click Create Virtual Device.
- In the Select Hardware screen, select a phone device, such as Pixel, and then click Next.
- 4. In the System Image screen, click **Download** for one of the recommended system images. Agree to the terms to complete the download.
- After the download completes, select the system image from the list and click Next.
- On the next screen, leave all the configuration settings unchanged and click Finish.
- In the Your Virtual Devices screen, select the device you just created and click Launch this AVD in the emulator.

## 2.5.3 Set Up Your Android Device to Install an App from Your Development Machine

You can install your app directly from your development machine to your Android device by configuring the Android device and connecting it to your development machine using a USB cable.

#### To set up your Android device:

- Connect your device to your development machine with a USB cable. If you are developing on Windows, you might need to install the appropriate USB driver for your device. For help installing drivers, see the OEM USB Drivers document.
- Enable USB debugging on your device by going to Settings > Developer options.

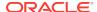

#### Note:

Developer options is hidden by default. To make it available, go to **Settings** > **About phone** and tap **Build** number seven times. Return to the previous screen to find **Developer options**.

## 2.6 Setting Up Development Tools for the Universal Windows Platform

Ensure that the development computer meets the installation requirements, install the MAF extension and Visual Studio 2017, create and install the PFX file, and enable Development Mode on the computer to set up a Windows 10 computer for application development.

To set up your development machine so that you can develop and deploy a MAF application to UWP:

- Verify that your computer meets the requirements listed in Installation Requirements for MAF Applications to be Deployed to the Universal Windows Platform (page 1-3).
- Install the MAF extension following the steps in Installing the MAF Extension in JDeveloper (page 1-4).
- Install Visual Studio from Microsoft as described in Installing Visual Studio
  (page 2-9). The Visual Studio installer also allows you to install the Windows
  SDKs that enable deployment of applications to the UWP. Select the Visual Studio
  edition that you require: Community, Professional, or Enterprise. All editions
  provide the required software to develop and deploy a MAF application to the
  UWP. Visit the Visual Studio Community product page for information about the
  eligibility criteria to use Visual Studio Community edition.
- Create and install the PFX file as described in Creating a PFX File for MAF Applications (page 2-11) and Installing a PFX File on a Windows 10 Device (page 2-12).
- Enable Development Mode on the computer on which you intend to develop the application as described in Enabling Development Mode in a Windows 10 Device (page 2-13).

After completing these setup tasks, a MAF application can be deployed to UWP. See Deploying a MAF Application to the Universal Windows Platform in *Developing Mobile Applications with Oracle Mobile Application Framework*.

### 2.6.1 Installing Visual Studio

Install Visual Studio 2017 along with the required Windows 10 SDKs.

- Download and install an edition of Visual Studio 2017 available at: https:// www.visualstudio.com/downloads/.
- 2. During the Visual Studio 2017 installation, select these options.
  - a. Select the Universal Windows Platform development workload.

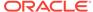

b. Select Windows 10 SDK (10.0.10586.0) and Windows 10 SDK (10.0.14393.0) available under the Individual components.

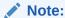

If you are migrating from an existing MAF and Visual Studio 2015 installation, you might already have the required Windows 10 SDKs installed. If you are performing a fresh installation of Visual Studio 2017, you must install these Windows 10 SDKs.

Figure 2-4 Installing Visual Studio 2017

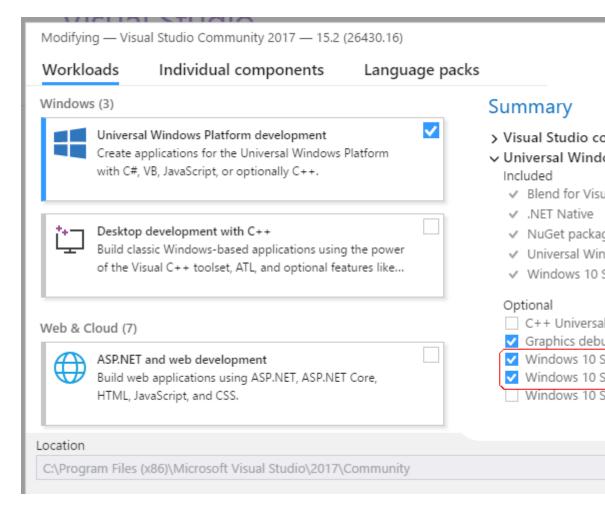

For the following information on the Windows 10 SDKs, see: https://developer.microsoft.com/en-us/windows/downloads/sdk-archive.

- Getting started
- System requirements
- What's new
- New and updated tools

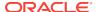

Known issues

### 2.6.2 Creating a PFX File for MAF Applications

MAF applications deployed to the UWP must be digitally signed using a Personal Information Exchange (PFX) file.

Use Microsoft's New-SelfSignedCertificate cmdlet in a PowerShell console with administrator privileges to create a PFX file.

To create a PFX file:

 Click Start, type PowerShell, right-click Windows PowerShell, and then click Run as administrator.

The PS C:\windows\system32> prompt is displayed.

2. Change the value for the -Subject parameter, as required and run the following command.

```
New-SelfSignedCertificate -CertStoreLocation cert:\localmachine\my -Subject 'CN=Example,OU=MAF,O=Oracle,C=US' -KeyAlgorithm RSA -KeyLength 2048 -Provider 'Microsoft Enhanced RSA and AES Cryptographic Provider' - KeyExportPolicy Exportable -KeyUsage DigitalSignature -Type Custom -TextExtension @('2.5.29.37={text}1.3.6.1.5.5.7.3.3,1.3.6.1.4.1.311.10.3.13','2.5.29.19={text}CA =False')
```

#### In the command:

- -CertStoreLocation: Specifies the certificate store in which to save the new certificate.
- Subject: Specifies the string that appears in the subject of the new certificate.
- -KeyAlgorithm: Specifies the algorithm used to create the asymmetric certificate key.
- -KeyLength: Specifies the length (in bits) of the certificate key.
- -Provider: Specifies the name of the KSP or CSP that the cmdlet uses to create the certificate.
- -KeyExportPolicy: Specifies the policy that governs the export of the private key.
- -KeyUsage: Specifies the key usages set in the key usage extension of the certificate.
- Type: Specifies the type of certificate that the cmdlet creates.
- -TextExtension: Specifies an array of certificate extensions (strings) the cmdlet includes in the new certificate.

For more information on the parameters, see Microsoft's documentation.

If successful, the command prints the thumbprint ID and subject of the certificate. Here is a sample output.

```
PSParentPath: Microsoft.PowerShell.Security\Certificate::LocalMachine\my
Thumbprint Subject
```

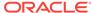

-----

EA8DA38619D6FF49C9BBE51651DDD6950EF767AE CN=Example, OU=MAF, O=Oracle, C=US

3. Enter the following command.

```
$pwd = ConvertTo-SecureString -String '<password>' -Force -AsPlainText
```

In the command, replace <password> with a suitable password.

4. Enter the following command to create the PFX file.

```
Export-PfxCertificate -cert cert:\localMachine\my\<thumbprint ID> -FilePath
<path> -Password $pwd
```

#### In the command:

- Change <thumbprint ID> to the value output to the console (for example, EA8DA38619D6FF49C9BBE51651DDD6950EF767AE)
- Change <path> to your preferred path, such as c:\someDir\MyPFX.pfx
- 5. Navigate to the specified path and verify whether the PFX file was created.

### 2.6.3 Installing a PFX File on Windows 10

Follow the steps in the task to install a Personal Information Exchange (PFX) file in a certificate store on a computer so that the certificate can be used for application signing.

An operating system keeps certificates in an area called a certificate store. A Software Publisher Certificate (SPC), with its private and public keys, is used for application signing. SPC is stored in a Personal Information Exchange (.pfx) file. A PFX file has to be copied or installed to a certificate store.

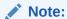

The installation has to be completed once, manually, for every PFX file on a given computer.

To install a PFX file in a certificate store:

- 1. Locate and double-click the .pfx file to open the file in the Certificate Import Wizard.
- 2. Select Current User as the Store Location, and then click Next.

When you install the PFX file in the Local Machine store, the Windows User Access Control dialog is opened. Click **Yes** for **Do you want to allow this app to make changes to your PC?** 

Verify whether the name in the File name field is the one you want, and then click Next.

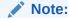

The default file location is the location of the file that you double-clicked.

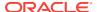

- 4. Enter a password for the private key, if required.
- 5. Select **Included all extended properties**, and then click **Next**.
- 6. Select Place all certificates in the following store, and click Browse.
- 7. In Select Certificate Store, select the certificate store that matches the store location, **Personal**, click **OK**.
- 8. Click **Next**, and then on Completing the Certificate Import Wizard, click **Finish** to import the certificate.
  - This procedure installs the PFX file in the **Personal** certificate store.
- **9.** Run the Certificate Import Wizard a second time, select the **Current User** location, and the **Trusted People** certificate store.
- **10.** Run the Certificate Import Wizard a third time, select the **Local Machine** location, and the **Trusted People** certificate store.

### 2.6.4 Enabling Developer Mode on Windows 10

Enable Developer Mode on the Windows 10 development computer to side-load applications and to run them in the Debug mode.

Windows 10 runs UWP applications from a trusted source. Since the certificates you imported are self-signed, they will not run by default.

If you want to develop and deploy MAF applications to the UWP you must enable Developer Mode on the Windows 10 computer that you use. Developer Mode is required for the following reasons:

- Side-load, or install and run applications, from unofficial sources.
- Run an application in the Debug mode.

To enable Developer Mode:

- 1. Press the Windows key, search for Settings, and select Settings Modern application from the displayed results.
- 2. Select **Update & Security**, then **For developers**, and click **Developer mode**.

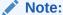

If you create an application in Visual Studio, the system prompts you with a dialog to enable Developer Mode.

- In JDeveloper, on the Tools menu, click Preferences, and from the preferences that are displayed, expand Mobile Application Framework, and then click Windows Platform.
- In Mobile Application Framework: Windows Platform, specify the location of MSBuild.
- 5. In the Certificate Location and Password fields, enter the location of the PFX file, and the password.

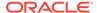

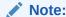

You can use the same PFX file to run your application in the Release and Debug modes on your computer. We recommend that you use a certificate issued by a trusted authority, such as your internal CA, if you want to distribute your application and run it on other devices within your organization.

## 2.7 Testing the Environment Setup

Deploy a MAF sample application to test that you set up your environment successfully.

You can test your environment setup as follows:

- In JDeveloper, open the HelloWorld sample application.
   See MAF Sample Applications in Developing Mobile Applications with Oracle Mobile Application Framework.
- Select Application, and then Deploy from the main menu.
   See Deploying Mobile Applications in Developing Mobile Applications with Oracle Mobile Application Framework.
- 3. From the dropdown menu, select the deployment profile for the platform to which you wish to deploy the application.
- 4. Since using an iOS-powered device simulator or Android-powered device emulator to test the environment setup is preferable because it does not require signing of the application, you should select one of the following deployment actions using the **Deploy** dialog:
  - For iOS, select Deploy application to simulator.

Figure 2-5 Selecting Deployment Action for iOS

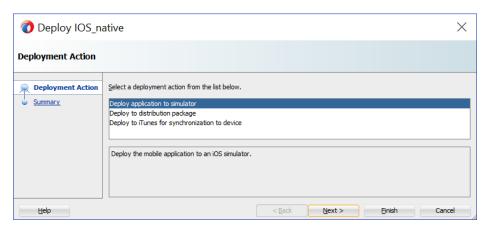

 For Android, select **Deploy application to emulator**. Ensure that the emulator is running before you start the deployment.

Deployment Action

Select a deployment action from the list below.

Deploy application to device
Deploy application to emulator
Deploy application to package

Deploy the mobile application to an Android emulator

Deploy the mobile application to an Android emulator

Figure 2-6 Selecting Deployment Action for Android

- For the Windows platform, use the following steps:
  - a. Click Application, Deploy, and then Windows1.
  - b. In Deployment Action, select the deployment action to deploy the mobile application to a local Windows machine.
- Click Next on the Deploy dialog to verify the Summary page, and then click Finish.

See Deploying Mobile Applications in *Developing Mobile Applications with Oracle Mobile Application Framework*.

After a successful deployment (which might take a few minutes), the device to which you had deployed the application displays the launch screen of the HelloWorld application, and then displays the default application feature.

## 2.8 Setting Up Development Tools from the Command Line Using Startup Parameters

You can set MAF preferences required to develop MAF applications, such as the Android SDK location, by specifying startup parameters when you start JDeveloper. Startup parameters exist to specify the MAF preferences to develop and deploy MAF applications on the Android and iOS platforms.

To launch JDeveloper from the command line with startup parameters, use the -J-D options. All strings must be enclosed in double-quotes, as shown in the examples.

The following example shows how to override the location of the Android SDK:

```
jdeveloper.exe -J-
Doracle.adfmf.framework.dt.preferences.PlatformSDKsPrefs.androidPlatformDir="C:
\<my_Android_SDK_path>"
```

These are the startup parameters you can use to set Android preferences from the command line:

- oracle.adfmf.framework.dt.preferences.PlatformSDKsPrefs.androidSdkDir
- oracle.adfmf.framework.dt.preferences.PlatformSDKsPrefs.androidPlatformDir
- oracle.adfmf.framework.dt.preferences.PlatformSDKsPrefs.androidBuildToolsDir

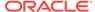

- $\begin{tabular}{ll} \bullet & oracle.adfmf.framework.dt.preferences.PlatformSDKsPrefs.androidReleaseSigningK \\ & eystorePath \end{tabular}$
- oracle.adfmf.framework.dt.preferences.PlatformSDKsPrefs.androidReleaseSigningK
   eystorePath

#### The following example shows how to override the location of the iTunes Media folder:

./jdev -J-Doracle.adfmf.framework.dt.preferences.PlatformSDKsPrefs.iOSiTunesDir="/Users/<my\_username>/Music/iTunes/iTunes Media/Automatically Add to iTunes.localized"

## These are the startup parameters you can use to set iOS preferences from the command line:

- oracle.adfmf.framework.dt.preferences.PlatformSDKsPrefs.iosProvisioningProfile
   Name
- oracle.adfmf.framework.dt.preferences.PlatformSDKsPrefs.iosProvisioningProfile TeamName
- oracle.adfmf.framework.dt.preferences.PlatformSDKsPrefs.iOSiTunesDir
- oracle.adfmf.framework.dt.preferences.PlatformSDKsPrefs.iosCertificate
- oracle.adfmf.framework.dt.preferences.PlatformSDKsPrefs.iosProvisioningProfile

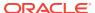

## Migrating Your Application to MAF 2.4.2

This chapter provides information that you may need to know if you migrate an application created using an earlier release of MAF to MAF 2.4.2. This chapter includes the following sections:

- Migrating an Application to MAF 2.4.2 (page 3-1)
- Using Xcode 8.3.x and Deploying to iOS 10 with MAF 2.4.2 (page 3-4)
- Security Changes in Release 2.4.0 and Later of MAF (page 3-5)
- Migrating Cordova Plugins from Earlier Releases to MAF 2.4.2 (page 3-6)
- Configuring Application Features with AMX Content to Use WKWebView on iOS 9 and iOS 10 (page 3-7)
- Migrating an Application Developed Using AMPA to MAF 2.4.2 (page 3-8)
- Security Changes in Release 2.2.1 and Later of MAF (page 3-10)
- Migrating MAF Applications that Use Customer URL Schemes to Invoke Other Applications (page 3-12)
- Migrating to JDK 8 in MAF 2.4.2 (page 3-12)
- Retaining Legacy Behavior When Navigating a MAF Application Using Android's Back Button (page 3-13)
- Migrating to New cacerts File for SSL in MAF 2.4.2 (page 3-14)

### 3.1 Migrating an Application to MAF 2.4.2

Customers who migrate to this release of MAF need to be aware of changes introduced in this release and earlier releases of MAF (for example, MAF 2.3.0) that may affect the applications you migrate.

You can now use Visual Studio 2017, in addition to Visual Studio 2015, to set up the development environment that you use to deploy MAF applications to the Universal Windows Platform. Ensure that you have both versions 10.0.10586.0 and 10.0.14393 of the Windows 10 SDK installed in whichever version of Visual Studio you use. See Setting Up Development Tools for the Universal Windows Platform (page 2-9).

For information about new features introduced in this release, see What's New in This Guide for MAF Release 2.4.2 in *Developing Mobile Applications with Oracle Mobile Application Framework*.

Previous releases of MAF introduced the following changes that affect the applications you migrate:

- MAF 2.4.1:
  - MAF requires Xcode 8.3.x to build and deploy MAF applications to the iOS platform and you must select an export method (Ad Hoc, App Store, Development, or Enterprise) from the Method dropdown list in the iOS platform page of the Preferences dialog, as described in Setting the Device Signing

and Export Options of *Developing Mobile Applications with Oracle Mobile Application Framework*. Note also that you can maintain two separate installations of Xcode, as described in Using Xcode 8.3.x and Deploying to iOS 10 with MAF 2.4.2 (page 3-4), if you want to maintain two separate development environments for different versions of MAF.

#### MAF 2.4.0:

- Use of Gradle to build and deploy MAF applications to the Android platform. MAF downloads and installs Gradle during the initial deployment of a MAF application to Android. You may need to configure Gradle proxy settings to ensure a successful installation of Gradle. See How to Configure Gradle Proxy Settings in Developing Mobile Applications with Oracle Mobile Application Framework.
- Updated the Cordova engine versions that MAF uses (Android: 6.0.0, iOS: 4.3.0, and Windows: 4.4.3). As a result, you may need to update custom Cordova plugins that you use in your migrated application, as described in Migrating Cordova Plugins from Earlier Releases to MAF 2.4.2 (page 3-6).
- Removed APIs that were deprecated in previous releases. Before you upgrade to this release, review deprecation warnings reported at build time and modify your application to use supported APIs. If you do not do this, your migrated application may fail to build following upgrade to this release. For information about the APIs that MAF supports, see the *Java API Reference for Oracle Mobile Application Framework*.
- Defaulted the HTTPS protocol to TLSv1.2 on MAF applications that you deploy to the Android platform. Although not recommended, you can override this default behavior, as described in Security Changes in Release 2.4.0 and Later of MAF (page 3-5).
- MAF 2.3.3 and later requires Xcode 8 to develop and deploy MAF applications to the iOS platform. It also supports deployment of applications to devices running on the iOS 10 platform. See Using Xcode 8.3.x and Deploying to iOS 10 with MAF 2.4.2 (page 3-4).

#### MAF 2.3.2 and later:

- Replaced the java.security file in your migrated MAF application with a new version generated by MAF. MAF saves the original file with the following filename: java.security.orig. If you had previously made changes to this file you may need to copy those changes to the new version of the java.security file.
- You can configure migrated applications that run on iOS 9 to use
   WKWebView, as described in Configuring Application Features with AMX
   Content to Use WKWebView on iOS 9 and iOS 10 (page 3-7).
- MAF 2.3.1 and later includes the client data model feature that provides offline read and write support for REST services. If you previously used the A-Team Mobile Persistence Accelerator (AMPA) extension to develop an application with these capabilities, you can migrate it to this release of MAF, as described in Migrating an Application Developed Using AMPA to MAF 2.4.2 (page 3-8).
- MAF 2.3.0 and later use newer versions of Cordova (4.x). If your migrated MAF application uses a third-party Cordova plugin, verify that it is compatible with the Android and iOS versions of Cordova that this release of MAF uses. See Migrating Cordova Plugins from Earlier Releases to MAF 2.4.2 (page 3-6).

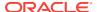

- The RestServiceAdapter interface has a new package location (oracle.maf.api.dc.ws.rest). The functionality that this interface specifies remains unchanged. For information about creating a REST web service adapter, see Creating a Rest Service Adapter to Access Web Services in Developing Mobile Applications with Oracle Mobile Application Framework.
- MAF 2.3.0 removed support for the following features that were deprecated in earlier releases:
  - Mobile-Social authentication server type. Customers are recommended to use another authentication type, such as OAuth, that MAF supports.
  - SOAP web services. Customers are recommended to use REST web services with JSON objects. See the Using Web Services in a MAF Application in Developing Mobile Applications with Oracle Mobile Application Framework.
- As of MAF 2.3.0, MAF no longer bundles the jQuery JavaScript library. It is no longer used in AMX pages or components. Customers who want to use the jQuery JavaScript library need to explicitly include jQuery using feature includes.
- The MAF 2.3.0 release of MAF introduced support for the deployment of MAF applications to the Universal Windows Platform (UWP). If your migrated MAF application contains platform-specific code that only executes when the MAF application runs on a specific platform, revise your MAF application to include platform-specific code for the UWP if you want your MAF application to run on this newly-supported platform. For information about deploying a MAF application to the UWP, see Deploying a MAF Application to the Universal Windows Platform in Developing Mobile Applications with Oracle Mobile Application Framework.

MAF enables App Transport Security (ATS) by default for applications that you migrate to this release. See Security Changes in Release 2.2.1 and Later of MAF (page 3-10). If your migrated application uses URL schemes to invoke other applications, configure the migrated application as described in Migrating MAF Applications that Use Customer URL Schemes to Invoke Other Applications (page 3-12).

The MAF 2.1.0 release introduced significant changes that are also described in this chapter. Use the information in this chapter if you migrate an application created in a pre-MAF 2.1.0 release to MAF 2.3.0.

MAF 2.1.0 used newer versions of Apache Cordova and Java. It also changed the way that JDeveloper registered Cordova plugins in your MAF application. For SSL, it delivered a cacerts file that contains new CA root certificates.

If you migrate an application to MAF 2.3.0 that was created in MAF 2.1.0 or previously migrated to MAF 2.1.0, MAF will have made already made the changes required by migration to JDK 8, management of Cordova plugins, and a new cacerts file.

Read the subsequent sections in this chapter that describe how these changes impact the migration of your MAF application to MAF 2.1.0 or later.

Finally, MAF 2.1.0 delivered an updated SQLite database and JDBC driver. Review, and migrate as necessary, any code in your migrated MAF application that connects to the SQLite database. For information about how to connect to the SQLite database, see Using the Local SQLite Database in *Developing Mobile Applications with Oracle Mobile Application Framework*.

Close and re-open MAF applications in JDeveloper after you install the MAF extension that delivers this release of MAF. Do this to invoke the migrator that migrates your MAF application to the current release of MAF. After you migrate your MAF application

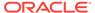

to this release, invoke the JDeveloper Clean All command. This cleans your application of build artifacts from builds prior to migrating to this release. To do this, click **Build** > **Clean All** from the main menu in JDeveloper.

## 3.2 Using Xcode 8.3.x and Deploying to iOS 10 with MAF 2.4.2

MAF 2.4.1 and later requires Xcode 8.3.x to develop and deploy MAF applications to the iOS platform.

Install or upgrade to Xcode 8.3.x, as described in How to Install Xcode and iOS SDK (page 2-5). Once you install or upgrade to Xcode 8.3.x, make sure to start it so that you accept the license agreements. Failure to do this may cause deployment errors when JDeveloper attempts to deploy your MAF application to iOS. With this installation, Xcode 8.3.x replaces the previous installation of Xcode. No other changes are required, since JDeveloper will now use the active Xcode installation. If you want to maintain separate development environments, you can install two instances of Xcode, as described below. For example, install Xcode 8.3.x for MAF 2.4.1 and later and install Xcode 7.x for MAF 2.3.2 or earlier.

- In the MAF 2.4.1 release (and later), MAF exposes a new Method dropdown list where you must select the method of distribution (Ad Hoc, App Store, Development, or Enterprise) that Xcode uses when it exports the archive for your MAF application to package it or deploy it to an iOS device. See Setting the Device Signing and Export Options in Developing Mobile Applications with Oracle Mobile Application Framework
- Prior to MAF 2.4.1, MAF made the following changes to support use of Xcode 8 and deployment to iOS 10. Review this information and make appropriate modifications to your migrated MAF application to ensure a successful deployment:
  - Exposed a new input field (Team) that displays the identifier of the development team. MAF automatically populates this input field with a value that it extracts from your provisioning profile. See Setting the Device Signing and Export Options in *Developing Mobile Applications with Oracle Mobile* Application Framework
  - The iOS options page of the MAF for iOS Deployment Profile Properties dialog now displays a **Push Notification Environment** dropdown list from where you must select Production or Development to register your deployed application with the Apple Push Notification service (APNs) if your deployed application supports push notifications. The default value is Production. Applications that you migrate to this release of MAF use the default value. See Defining the iOS Build Options and Enabling Push Notifications in Developing Mobile Applications with Oracle Mobile Application Framework.
  - MAF applications deployed to iOS 10 require usage descriptions if the
    application uses device capabilities, such as the camera, that may access the
    end user's private data. See Providing Usage Descriptions for Plugins that
    Access Device Capabilities on iOS in Developing Mobile Applications with
    Oracle Mobile Application Framework.

### How To Maintain Separate Xcode 8.3.x and Xcode 7.x Installations

To maintain separate Xcode 8.3.x and Xcode 7.x installations:

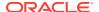

- Rename the preexisting Xcode.app installation for Xcode 7.x (For example, Xcode7.app.)
- Install Xcode 8.3.x from the Apple App Store, as described in How to Install Xcode and iOS SDK (page 2-5). Make sure that you install, not update, Xcode from the Apple App Store.
- 3. Once you install Xcode 8.3.x, make sure to start it so that you accept the license agreements.

After installation, verify that you have the following Xcode installations in your Applications location:

```
Xcode 8.3.x installation:
/Applications/Xcode.app

Xcode 7.x installation:
/Applications/Xcode7.app
```

4. Once the two versions of Xcode have been installed, you must manually control which Xcode installation is active at any given time. Use the xcode-select command in a terminal window to perform this procedure, as shown in the following examples:

```
//To make Xcode 8.3.x active:
sudo xcode-select -s /Applications/Xcode.app

//To make Xcode 7 active:
sudo xcode-select -s /Applications/Xcode7.app

//To determine which instance of Xcode is currently active:
xcode-select --print-path
```

## 3.3 Security Changes in Release 2.4.0 and Later of MAF

Starting with MAF 2.4.0, MAF defaults the HTTPS protocol to  ${\tt TLSv1.2}$  on MAF applications that you deploy to the Android platform.

On supported platforms, you can override this behavior by specifying an alternative value as a Java command-line argument in the maf.properties file, as shown by the following example that configures the Java VM layer of your application to use TLSv1.1.

```
// Configure Java VM layer of the MAF app to use TLSv1.1
java.commandline.argument=-Dhttps.protocols=TLSv1.1

// Configure the HTTPS cipher suite(s) that an application uses by
// providing a comma-separated list as a value
java.commandline.argument=-Dhttps.cipherSuites=TLS_RSA_WITH_AES_256_CBC_SHA
```

Android's authentication mechanism honors the properties in the maf.properties file if the Android version supports the legacy protocols. Devices running Android 7+, for example, do not support TLSv1 and disable RC4-based cipher suites.

On the iOS and Universal Windows Platform, specifying these properties in the maf.properties file does not change the authentication mechanism of the application. This is managed by the platform itself. However, application code, such as REST calls, may be affected by these properties.

We recommend that you retain the default MAF behavior in your application. Otherwise you may introduce security risks to your application. Overriding the default

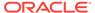

behavior is described here to assist you if you need to test your application with servers that use older versions of SSL or deprecated cipher suites.

## 3.4 Migrating Cordova Plugins from Earlier Releases to MAF 2.4.2

MAF 2.4.0 and later use new versions of Cordova. See the Cordova Engine Version section in the overview editor for the maf-application.xml file for the version that each targeted platform uses.

To complete the migration and make sure that your migrated MAF application can use the plugins it used previously, verify that this release of MAF supports the version of the plugin. The Cordova Engine Versions displays the versions that your release of MAF uses, as illustrated in Figure 3-1 (page 3-7). Obtain a newer version of the plugin if the plugin was created using an earlier release of Cordova than that used by the current release of MAF. Set the relative path to the plugin so that the maf-plugins.xml file of the MAF application correctly references the plugin. See Registering Additional Plugins in Your MAF Application in *Developing Mobile Applications with Oracle Mobile Application Framework*. If the maf-plugins.xml file does not correctly reference a plugin using a relative path, the overview editor for the maf-application.xml file's **Path\*** field which requires a value is empty and the maf-plugins.xml displays a validation failure, as shown in Figure 3-1 (page 3-7).

MAF applications developed using earlier releases of MAF (prior to MAF 2.1.0) registered plugins in the maf-application file. Release MAF 2.1.0 and later registers plugins in the maf-plugins.xml file. JDeveloper makes the following changes to an application from an earlier release that uses plugins when you migrate the application:

• Comments out entries in the maf-application.xml file that referenced plugins. For example, JDeveloper comments out entries such as the following:

Registers the plugin in the maf-plugins.xml file, as shown in the following example:

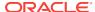

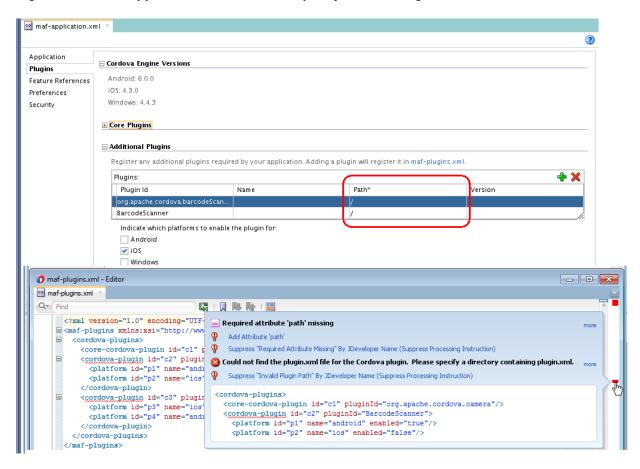

Figure 3-1 MAF Application that Does Not Specify Path to Plugin

## 3.5 Configuring Application Features with AMX Content to Use WKWebView on iOS 9 and iOS 10

New MAF applications that you create using the MAF 2.3.3 release and later of MAF use WKWebView by default to render AMX content type when you deploy the MAF application to an iOS 9 device. You can opt to use this web view in MAF applications that you migrate to this release of MAF.

The newer WKWebView offers improved performance compared to UIWebView.

The following example illustrates how you configure an application feature with AMX content in a migrated MAF application to use the newer WKWebView. To revert to using UIWebView, set the value attribute to legacy. You configure these properties in the maf-features.xml file for each application feature with AMX content that you want to use WKWebView.

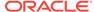

```
</adfmf:content>
<adfmf:properties id="wkp1">
    <adfmf:property id="wkp1-1" name="iOSWebView" value="modern" />
    <!-- To revert to using UIWebView, set to legacy -->
    <!-- name="iOSWebView" value="legacy" -->
    </adfmf:properties>
</adfmf:feature>
```

Application features that use local HTML or remote URL content types continue to use the UIWebView as this web view supports the  $/\sim maf.device \sim / virtual$  path to access JavaScript APIs.

When the <code>ioswebview</code> property is missing or is set to <code>default</code> then WKWebView is used for AMX content and UIWebView is used for local HTML and remote URL content types. You can specifically opt-in to using WKWebView for the local HTML and remote URL content types by setting the value to <code>modern</code> if you do not need the <code>/~maf.device~/</code> virtual path.

WKWebView is used on iOS 9+ only. UIWebView will always be used on iOS 8.

## 3.6 Migrating an Application Developed Using AMPA to MAF 2.4.2

Describes how to migrate an application developed using the A-Team Mobile Persistence Accelerator (AMPA) extension and an earlier release of MAF to this release of MAF.

MAF 2.3.1 and later incorporates AMPA, a persistence and data synchronization framework, as part of the client data model feature in MAF. Application developers can develop new MAF applications using the design-time and runtime features of the MAF client data model to generate the data model of their application, decide what data objects to persist on end user's devices, plus generate a complete user interface from data controls created from the service objects in the generated client data model. See Creating the Client Data Model in a MAF Application in *Developing Mobile Applications with Oracle Mobile Application Framework*.

You can migrate applications developed using the AMPA extension and earlier releases of MAF to this release of MAF by performing the following tasks:

- Change the namespace in the persistence-mapping.xml file
- Modify the lifecycle listener in the maf-application.xml file
- Change the package names of AMPA classes to use the MAF client data model package names

#### Change the Namespace in the persistence-mapping.xml File

Change the namespace in the persistence-mapping.xml file to use the MAF client data model value, as shown in the following example:

```
<mobileObjectPersistence xmlns="http://xmlns.oracle.com/adf/mf/amx/cdm/
persistenceMapping" ...</pre>
```

The persistence-mapping.xml file is in the following directory of the ApplicationController project in your migrated application:

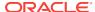

/ApplicationController/src/META-INF

#### Modify the Lifecycle Listener in the maf-application.xml File

Change the value of the listener-class attribute in the maf-application.xml file from oracle.ateam.sample.mobile.lifecycle.InitDBLifeCycleListener to the MAF client data model value, as shown in the following example:

The maf-application.xml file is in the following directory of your migrated application:

```
./.adf/META-INF/maf-application.xml
```

#### Change AMPA Package Name to MAF Client Data Model Package Names

Revise the package names of Java classes in your migrated application to the package names used by MAF client data model. The mapping between AMPA packages and the MAF client data model packages is as follows:

```
oracle.ateam.sample.mobile ----> oracle.maf.impl.cdm oracle.ateam.sample.mobile.v2.security oracle.ateam.sample.mobile.v2.persistence ----> oracle.maf.impl.cdm.security oracle.ateam.sample.mobile.v2.persistence
```

If, for example, the AMPA application that you migrate to this release of MAF contains a Java class that imports <code>oracle.ateam.sample.mobile.mcs.analytics.AnalyticsEvent</code>, modify the Java class in your migrated application to import

```
oracle.maf.impl.cdm.mcs.analytics.AnalyticsEvent.
```

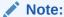

Classes in the <code>oracle.maf.impl.cdm</code> package are internal classes of the MAF client data model and subject to change. MAF may refactor some of these classes in later releases but, for now, we recommend that you do not extend these classes.

All the classes in the <code>oracle.maf.api.cdm...</code> packages are publicly available classes that you can extend. If, for example, the AMPA application that you migrate to this release of MAF contains a Java class that imports

oracle.ateam.sample.mobile.mcs.storage.StorageObject, modify it so that it imports oracle.maf.api.cdm.mcs.storage.StorageObject.

The following list identifies the publicly available classes in the  ${\tt oracle.maf.api.cdm}$  package:

```
controller.bean.ConnectivityBean
exception.RestCallException
mcs.storage.StorageObject
mcs.storage.StorageObjectService
persistence.cache.EntityCache
persistence.db.BindParamInfo
persistence.manager.DBPersistenceManager
persistence.manager.RestJSONPersistenceManager
```

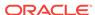

```
persistence.manager.RestXMLPersistenceManager persistence.metadata.AttributeMapping persistence.metadata.AttributeMappingDirect persistence.metadata.AttributeMappingOneToMany persistence.metadata.AttributeMappingOneToOne persistence.metadata.ClassMappingDescriptor persistence.model.Entity persistence.service.DataSynchAction persistence.service.DataSynchService persistence.service.ValueHolderInterface persistence.util.EntityUtils
```

See the Java reference documentation for the AMPA framework to identify the package name in AMPA for the list of publicly available classes above and revise to use the package name in the MAF client data model. For information about publicly available classes in MAF, see Java API Reference for Oracle Mobile Application Framework.

Also refer to the above reference documentation for other changes implemented in the MAF client data model since it incorporated AMPA. For example, if you extended DBPersistenceManager in an application developed using AMPA and the extended class referenced constants, such as SQL\_SELECT\_KEYWORD, you need to supply your own constants in the extended class as the MAF client data model's implementation of DBPersistenceManager no longer provides these constants.

Make the above changes for all Java classes in your migrated application and in pageDefinition.xml files that reference Java managed beans using the AMPA package names.

Apart from the above changes, make sure that the application you migrate uses supported classes and methods. For example, AMPA deprecated oracle.ateam.sample.mobile.util.MCSManager in a recent release. Any application migrated to this release of MAF which uses the AMPA-deprecated MCSManager should be revised to use oracle.maf.api.cdm.persistence.manager.MCSPersistenceManager.

## 3.7 Security Changes in Release 2.2.1 and Later of MAF

Migrating an application from MAF 2.2.0 or earlier to MAF 2.3.0 and later requires you to make some configuration changes to your migrated application so that it adheres to the latest security standards supported by this release of MAF.

Starting with MAF 2.2.1, use of HTTPS with TLS 1.2 for all connections to the server from MAF applications on iOS is required. Any MAF application that uses non-HTTPS connections and an SSL version lower than TLS1.2 will fail to run on iOS. MAF enforces this behavior to meet the Apple iOS 9 requirement to use App Transport Security (ATS) that requires use of HTTPS with TLS 1.2. You can disable use of ATS, as described below.

MAF applications also adhere to the default behavior enforced by the JVM of Java 8 to use the latest SSL version and cipher suites. While we encourage you to upgrade your servers to use these later versions, you can configure your MAF application to work around SSL errors you may encounter by using servers with older SSL versions, as described below.

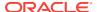

#### Disabling App Transport Security for MAF Applications on iOS Devices

MAF applications that you migrate to this release of MAF enable ATS by default. You can disable ATS in your MAF application as follows:

- 1. In JDeveloper, choose Application > Application Properties > Deployment.
- 2. In the Deployment page, double-click the iOS deployment profile.
- 3. Select iOS Options.
- 4. Select Disable Application Transport Security and click OK.

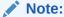

We recommend that you do not disable ATS. Apple plans to enforce use of ATS from January 01, 2017. MAF applications that disable ATS will not be approved for publication by the Apple App Store.

#### **SSL Configuration Changes**

Customers who use SSL versions lower than TLS 1.2, deprecated cipher suites or deprecated encryption algorithms will see SSL errors like "invalid cipher suite", "close notify", "TLS error", and so on. Java 8 enforces use of the latest SSL version and cipher suites. It disables use of insecure SSL versions by default. We encourage you to update your servers to use the later SSL version. If this is not possible, you can use the following configuration to work around the SSL errors just described:

1. Update maf.properties file with the version of SSL that you want to use. For example, add the following entry to the maf.properties file to use TLS 1:

```
java.commandline.argument=-Dhttps.protocols=TLSv1
```

2. Update maf.properties file with the full list of cipher suites required by the application. For the list of cipher suites that Java supports, see the Cipher Suites section on this page.

For example, to enable SSL\_RSA\_WITH\_RC4\_128\_MD5, add the following:

```
java.commandline.argument=-D SSL_RSA_WITH_RC4_128_MD5
```

3. Update the <code>java.security</code> file to enable deprecated algorithms. Existing MAF applications will not have this file so create a new empty MAF application and copy the <code>java.security</code> file created in the new MAF application's <code>/resources/security</code> to the same directory in the existing application.

For example, the RC4 algorithm is disabled by default per the following entry in the java.security file:

```
jdk.tls.disabledAlgorithms=SSLv3, RC4, DH keySize < 768
```

If you use a cipher suite that requires the RC4 algorithm, such as SSL\_RSA\_WITH\_RC4\_128\_MD5, an error is thrown at runtime while establishing the SSL connection. To work around this, change the <code>java.security</code> entry as follows to enable the RC4 algorithm:

jdk.tls.disabledAlgorithms=SSLv3, DH keySize < 768

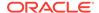

## 3.8 Migrating MAF Applications that Use Customer URL Schemes to Invoke Other Applications

If the application you migrate to MAF 2.2.2 or later uses a custom URL scheme to invoke another application, add the scheme(s) to the **Allowed Scheme** list in the Security page of the maf-application.xml file's overview editor.

This change addresses the iOS 9 requirement that applications declare any URL schemes they use to invoke other applications. Click the **Add** icon in the Allow Schemes section of the Security page to add the custom URL scheme.

Figure 3-2 Registering a Custom URL Scheme that a MAF Applications Use to Invoke Another Application

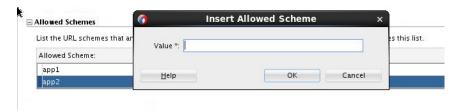

## 3.9 Migrating to JDK 8 in MAF 2.4.2

MAF applications that you create in MAF 2.1.0 and later use JDK 8. If you migrate a MAF application that compiled with an earlier version of Java, note that MAF 2.1.0 and later requires JDK 8 and compiles applications using the Java SE Embedded 8 compact2 profile.

When you open an application that you migrated from a pre-MAF 2.1.0 release for the first time, JDeveloper makes the following changes:

- Renames the configuration file that specifies the startup parameters of the JVM from cvm.properties to maf.properties. For information about the maf.properties file, see How to Enable Debugging of Java Code and JavaScript in Developing Mobile Applications with Oracle Mobile Application Framework.
- Replaces instances (if any) of the following import statement in the Java source files of the application:

com.sun.util.logging

#### With:

java.util.logging

Replaces the following entries in the logging.properties file of the application

.handlers=com.sun.util.logging.ConsoleHandler .formatter=com.sun.util.logging.SimpleFormatter

#### With:

- $. \verb|handlers=java.util.logging.ConsoleHandler|\\$
- .formatter=java.util.logging.SimpleFormatter

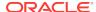

For information about the <code>logging.properties</code> file, see How to Configure Logging Using the Properties File in *Developing Mobile Applications with Oracle Mobile Application Framework*.

## 3.10 Retaining Legacy Behavior When Navigating a MAF Application Using Android's Back Button

MAF 2.2.0 introduced a change in the way that MAF applications created using that release respond to usage of the Android system's Back button. A MAF application that you created in a previous release and migrate to MAF 2.2.0 or later uses the new behavior.

The figure shows a navigation flow on a MAF application where an end user has navigated between three application features (Customer, Sales, and Billing) to the Billing Page 3 page of the Billing application feature.

Figure 3-3 Navigation Flow Between Application Features and Pages in a MAF Application

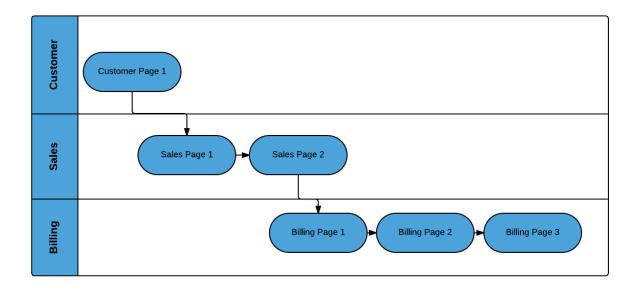

Prior to Release MAF 2.2.0, the default MAF application behavior in response to an end user tapping Android's system Back button on:

- Billing Page 3 was to navigate to the Sales application feature
- Sales application feature was to navigate to the Customers application feature
- Customer application feature was to close the MAF application

In MAF 2.2.0 and later, the default MAF application behavior in response to an end user tapping Android's system Back button on:

- Billing Page 3 is to navigate to Billing Page 2
- Billing Page 2 is to navigate to Billing Page 1

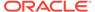

Billing Page 1 is to hibernate the MAF application

You can customize how your MAF application responds to an end user's tap of the Android system's Back button, as described in Navigating a MAF Application Using Android's Back Button of *Developing Mobile Applications with Oracle Mobile Application Framework*.

You can also configure your MAF application to exhibit the pre-MAF 2.2.0 application behavior (navigate between application features) by setting a property in the <code>maf-config.xml</code>, as described in How to Retain Pre-MAF 2.2.0 Application Behavior in Response to Usage of Android´s Back Button (page 3-14).

## 3.10.1 How to Retain Pre-MAF 2.2.0 Application Behavior in Response to Usage of Android's Back Button

You configure the <code>legacyBack</code> element in the <code>maf-config.xml</code> file to make your MAF application exhibit pre-MAF 2.2.0 behavior when an end user taps Android´s Back button.

To Retain Pre-MAF 2.2.0 Application Behavior in Response to Usage of Android's Back Button:

- In the Applications window, double-click the maf-config.xml file.
   By default, this is in the Application Resources pane under the Descriptors and ADF META-INF nodes.
- 2. In the maf-config.xml file, set the value of the legacyBack element to true, as shown in Example 3-1 (page 3-14).

## Example 3-1 legacyBack element to Retain Pre-MAF 2.2.0 Application Behavior for Usage of Android Back Button

## 3.11 Migrating to New cacerts File for SSL in MAF 2.4.2

MAF 2.1.0 delivered a new cacerts file for use in MAF applications. Make sure that the cacerts file packaged in the application that you publish for end users to install contains the same CA root certificates as the HTTPS server that end users connect to when they use your MAF application.

You may need to import new certificates to the cacerts file of your MAF application if the HTTPS server contains certificates not present in the cacerts file of your MAF application. Similarly, system administrators for the HTTPS servers that your MAF application connects to may need to import new certificates if your MAF application uses a certificate not present on the HTTPS server.

Use the keytool utility of JDK 8 to view and manage the certificates in the cacerts file of your MAF application . The following example demonstrates how you might use the keytool utility of JDK 8 to display the list of certificates in a cacerts file:

 ${\it JDK8install/bin/keytool -list -v - keystore \it dirPathToCacertsFile/cacerts - storepass change it | grep "Issuer:"}$ 

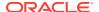

For information about using the keytool utility of JDK 8 to manage certificates, see http://docs.oracle.com/javase/8/docs/technotes/tools/#security. For example, to use the keytool utility on Windows, see http://docs.oracle.com/javase/8/docs/technotes/tools/windows/keytool.html. For UNIX-based operating systems, see http://docs.oracle.com/javase/8/docs/technotes/tools/unix/keytool.html.

For information about the cacerts file and using SSL to secure your MAF application, see Supporting SSL in *Developing Mobile Applications with Oracle Mobile Application Framework*.

Example 3-2 (page 3-15) lists the issuers of CA root certificates included in the MAF 2.1.0 cacerts file. Use the keytool utility of JDK 8, as previously described, to manage the certificates in this file to meet the requirements of the environment where your MAF application will be used.

#### Example 3-2 CA Root Certificate Issuers in MAF 2.1.0 cacerts File

```
Issuer: CN=DigiCert Assured ID Root CA, OU=www.digicert.com, O=DigiCert Inc, C=US
Issuer: CN=TC TrustCenter Class 2 CA II, OU=TC TrustCenter Class 2 CA, O=TC TrustCenter GmbH, C=DE
Issuer: EMAILADDRESS=premium-server@thawte.com, CN=Thawte Premium Server CA, OU=Certification
Services Division, O=Thawte Consulting cc, L=Cape Town, ST=Western Cape, C=ZA
Issuer: CN=SwissSign Platinum CA - G2, O=SwissSign AG, C=CH
Issuer: CN=SwissSign Silver CA - G2, O=SwissSign AG, C=CH
Issuer: EMAILADDRESS=server-certs@thawte.com, CN=Thawte Server CA, OU=Certification Services
Division, O=Thawte Consulting cc, L=Cape Town, ST=Western Cape, C=ZA
Issuer: CN=Equifax Secure eBusiness CA-1, O=Equifax Secure Inc., C=US
Issuer: CN=SecureTrust CA, O=SecureTrust Corporation, C=US
Issuer: CN=UTN-USERFirst-Client Authentication and Email, OU=http://www.usertrust.com, O=The
USERTRUST Network, L=Salt Lake City, ST=UT, C=US
Issuer: EMAILADDRESS=personal-freemail@thawte.com, CN=Thawte Personal Freemail CA, OU=Certification
Services Division, O=Thawte Consulting, L=Cape Town, ST=Western Cape, C=ZA
Issuer: CN=AffirmTrust Networking, O=AffirmTrust, C=US
Issuer: CN=Entrust Root Certification Authority, OU="(c) 2006 Entrust, Inc.", OU=www.entrust.net/CPS
is incorporated by reference, O="Entrust, Inc.", C=US
Issuer: CN=UTN-USERFirst-Hardware, OU=http://www.usertrust.com, O=The USERTRUST Network, L=Salt Lake
City, ST=UT, C=US
Issuer: CN=Certum CA, O=Unizeto Sp. z o.o., C=PL
Issuer: CN=AddTrust Class 1 CA Root, OU=AddTrust TTP Network, O=AddTrust AB, C=SE
Issuer: CN=Entrust Root Certification Authority - G2, OU="(c) 2009 Entrust, Inc. - for authorized use
only", OU=See www.entrust.net/legal-terms, O="Entrust, Inc.", C=US
Issuer: OU=Equifax Secure Certificate Authority, O=Equifax, C=US
Issuer: CN=QuoVadis Root CA 3, O=QuoVadis Limited, C=BM
Issuer: CN=QuoVadis Root CA 2, O=QuoVadis Limited, C=BM
Issuer: CN=DigiCert High Assurance EV Root CA, OU=www.digicert.com, O=DigiCert Inc, C=US
Issuer: EMAILADDRESS=info@valicert.com, CN=http://www.valicert.com/, OU=ValiCert Class 1 Policy
Validation Authority, O="ValiCert, Inc.", L=ValiCert Validation Network
Issuer: CN=Equifax Secure Global eBusiness CA-1, O=Equifax Secure Inc., C=US
Issuer: CN=GeoTrust Universal CA, O=GeoTrust Inc., C=US
Issuer: OU=Class 3 Public Primary Certification Authority, O="VeriSign, Inc.", C=US
Issuer: CN=thawte Primary Root CA - G3, OU="(c) 2008 thawte, Inc. - For authorized use only",
OU=Certification Services Division, O="thawte, Inc.", C=US
Issuer: CN=thawte Primary Root CA - G2, OU="(c) 2007 thawte, Inc. - For authorized use only",
O="thawte, Inc.", C=US
Issuer: CN=Deutsche Telekom Root CA 2, OU=T-TeleSec Trust Center, O=Deutsche Telekom AG, C=DE
Issuer: CN=Buypass Class 3 Root CA, O=Buypass AS-983163327, C=NO
Issuer: CN=UTN-USERFirst-Object, OU=http://www.usertrust.com, O=The USERTRUST Network, L=Salt Lake
City, ST=UT, C=US
Issuer: CN=GeoTrust Primary Certification Authority, O=GeoTrust Inc., C=US
Issuer: CN=Buypass Class 2 Root CA, O=Buypass AS-983163327, C=NO
Issuer: CN=Baltimore CyberTrust Code Signing Root, OU=CyberTrust, O=Baltimore, C=IE
Issuer: OU=Class 1 Public Primary Certification Authority, O="VeriSign, Inc.", C=US
```

```
Issuer: CN=Baltimore CyberTrust Root, OU=CyberTrust, O=Baltimore, C=IE
Issuer: OU=Starfield Class 2 Certification Authority, O="Starfield Technologies, Inc.", C=US
Issuer: CN=Chambers of Commerce Root, OU=http://www.chambersign.org, O=AC Camerfirma SA CIF
A82743287, C=EU
Issuer: CN=T-TeleSec GlobalRoot Class 3, OU=T-Systems Trust Center, O=T-Systems Enterprise Services
GmbH, C=DE
Issuer: CN=VeriSign Class 3 Public Primary Certification Authority - G5, OU="(c) 2006 VeriSign, Inc.
- For authorized use only", OU=VeriSign Trust Network, O="VeriSign, Inc.", C=US
Issuer: CN=T-TeleSec GlobalRoot Class 2, OU=T-Systems Trust Center, O=T-Systems Enterprise Services
GmbH, C=DE
Issuer: CN=TC TrustCenter Universal CA I, OU=TC TrustCenter Universal CA, O=TC TrustCenter GmbH, C=DE
Issuer: CN=VeriSign Class 3 Public Primary Certification Authority - G4, OU="(c) 2007 VeriSign, Inc.
- For authorized use only", OU=VeriSign Trust Network, O="VeriSign, Inc.", C=US
Issuer: CN=VeriSign Class 3 Public Primary Certification Authority - G3, OU="(c) 1999 VeriSign, Inc.
- For authorized use only", OU=VeriSign Trust Network, O="VeriSign, Inc.", C=US
Issuer: CN=XRamp Global Certification Authority, O=XRamp Security Services Inc,
OU=www.xrampsecurity.com, C=US
Issuer: CN=Class 3P Primary CA, O=Certplus, C=FR
Issuer: CN-Certum Trusted Network CA, OU-Certum Certification Authority, O-Unizeto Technologies S.A.,
C=PL
Issuer: OU=VeriSign Trust Network, OU="(c) 1998 VeriSign, Inc. - For authorized use only", OU=Class 3
Public Primary Certification Authority - G2, O="VeriSign, Inc.", C=US
Issuer: CN=GlobalSign, O=GlobalSign, OU=GlobalSign Root CA - R3
Issuer: CN=UTN - DATACorp SGC, OU=http://www.usertrust.com, O=The USERTRUST Network, L=Salt Lake
City, ST=UT, C=US
Issuer: OU=Security Communication RootCA2, O="SECOM Trust Systems CO.,LTD.", C=JP
Issuer: CN-GTE CyberTrust Global Root, OU-"GTE CyberTrust Solutions, Inc.", O-GTE Corporation, C-US
Issuer: OU=Security Communication RootCA1, O=SECOM Trust.net, C=JP
Issuer: CN=AffirmTrust Commercial, O=AffirmTrust, C=US
Issuer: CN=TC TrustCenter Class 4 CA II, OU=TC TrustCenter Class 4 CA, O=TC TrustCenter GmbH, C=DE
Issuer: CN=VeriSign Universal Root Certification Authority, OU="(c) 2008 VeriSign, Inc. - For
authorized use only", OU=VeriSign Trust Network, O="VeriSign, Inc.", C=US
Issuer: CN=GlobalSign, O=GlobalSign, OU=GlobalSign Root CA - R2
Issuer: CN=Class 2 Primary CA, O=Certplus, C=FR
Issuer: CN=DigiCert Global Root CA, OU=www.digicert.com, O=DigiCert Inc, C=US
Issuer: CN=GlobalSign Root CA, OU=Root CA, O=GlobalSign nv-sa, C=BE
Issuer: CN=thawte Primary Root CA, OU="(c) 2006 thawte, Inc. - For authorized use only",
OU=Certification Services Division, O="thawte, Inc.", C=US
Issuer: CN=Starfield Root Certificate Authority - G2, O="Starfield Technologies, Inc.", L=Scottsdale,
ST=Arizona, C=US
Issuer: CN=GeoTrust Global CA, O=GeoTrust Inc., C=US
Issuer: CN=Sonera Class2 CA, O=Sonera, C=FI
Issuer: CN=Thawte Timestamping CA, OU=Thawte Certification, O=Thawte, L=Durbanville, ST=Western Cape,
C=ZA
Issuer: CN=Sonera Class1 CA, O=Sonera, C=FI
Issuer: CN=QuoVadis Root Certification Authority, OU=Root Certification Authority, O=QuoVadis
Limited, C=BM
Issuer: CN=AffirmTrust Premium ECC, O=AffirmTrust, C=US
Issuer: CN=Starfield Services Root Certificate Authority - G2, O="Starfield Technologies, Inc.",
L=Scottsdale, ST=Arizona, C=US
Issuer: EMAILADDRESS=info@valicert.com, CN=http://www.valicert.com/, OU=ValiCert Class 2 Policy
Validation Authority, O="ValiCert, Inc.", L=ValiCert Validation Network
Issuer: CN=AAA Certificate Services, O=Comodo CA Limited, L=Salford, ST=Greater Manchester, C=GB
Issuer: CN-America Online Root Certification Authority 2, O-America Online Inc., C=US
Issuer: CN=AddTrust Qualified CA Root, OU=AddTrust TTP Network, O=AddTrust AB, C=SE
Issuer: CN=KEYNECTIS ROOT CA, OU=ROOT, O=KEYNECTIS, C=FR
Issuer: CN=America Online Root Certification Authority 1, O=America Online Inc., C=US
Issuer: CN=VeriSign Class 2 Public Primary Certification Authority - G3, OU="(c) 1999 VeriSign, Inc.
- For authorized use only", OU=VeriSign Trust Network, O="VeriSign, Inc.", C=US
Issuer: CN=AddTrust External CA Root, OU=AddTrust External TTP Network, O=AddTrust AB, C=SE
Issuer: OU=VeriSign Trust Network, OU="(c) 1998 VeriSign, Inc. - For authorized use only", OU=Class 2
```

Public Primary Certification Authority - G2, O="VeriSign, Inc.", C=US

Issuer: CN=GeoTrust Primary Certification Authority - G3, OU=(c) 2008 GeoTrust Inc. - For authorized use only, O=GeoTrust Inc., C=US

Issuer: CN=GeoTrust Primary Certification Authority - G2, OU=(c) 2007 GeoTrust Inc. - For authorized use only, O=GeoTrust Inc., C=US

Issuer: CN=SwissSign Gold CA - G2, O=SwissSign AG, C=CH

Issuer: CN=Entrust.net Certification Authority (2048), OU=(c) 1999 Entrust.net Limited,

OU=www.entrust.net/CPS\_2048 incorp. by ref. (limits liab.), O=Entrust.net

Issuer: OU=ePKI Root Certification Authority, O="Chunghwa Telecom Co., Ltd.", C=TW

Issuer: CN=Global Chambersign Root - 2008, O=AC Camerfirma S.A., SERIALNUMBER=A82743287, L=Madrid (see current address at www.camerfirma.com/address), C=EU

Issuer: CN=Chambers of Commerce Root - 2008, O=AC Camerfirma S.A., SERIALNUMBER=A82743287, L=Madrid (see current address at www.camerfirma.com/address), C=EU

Issuer: OU=Go Daddy Class 2 Certification Authority, O="The Go Daddy Group, Inc.", C=US

Issuer: CN=AffirmTrust Premium, O=AffirmTrust, C=US

Issuer: CN=VeriSign Class 1 Public Primary Certification Authority - G3, OU="(c) 1999 VeriSign, Inc.

- For authorized use only", OU=VeriSign Trust Network, O="VeriSign, Inc.", C=US

Issuer: OU=Security Communication EV RootCA1, O="SECOM Trust Systems CO.,LTD.", C=JP

Issuer: OU=VeriSign Trust Network, OU="(c) 1998 VeriSign, Inc. - For authorized use only", OU=Class 1 Public Primary Certification Authority - G2, O="VeriSign, Inc.", C=US

Issuer: CN=Go Daddy Root Certificate Authority - G2, O="GoDaddy.com, Inc.", L=Scottsdale, ST=Arizona,
C=US

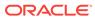